### **DAFTAR PUSTAKA**

- Dariati. R. (2006). *Analisa Harmonisa Konverter Ac-Ac Tiga Fasa.*Universitas Diponegoro. Bandung
- Evalina, N., & Zulfikar, A. A. (2018). *Pengaturan Kecepatan Putaran Motor Induksi 3 Fasa Menggunakan Programmable Logic Controller*. *Journal of Electrical Technology*, *3*(2), 73–80.
- Haines et al, 2019. (2013). *Perencanaan Lilitan Motor Induksi 3 Fasa 220/380 V*. *Journal of Chemical Information and Modeling*, *53*(9), 1689–1699. https://doi.org/10.1017/CBO9781107415324.004
- Huda, D. N. (2015). *Pengujian Unjuk Kerja Variabel Speed Drive Vf-S9 Dengan Beban Motor Induksi 3 Fasa 1 Hp*. *Skripsi*, *1*(1), 1–8.
- Luthfiani, S. L. & Krismadinata. (2020). *Rancang Bangun AC to AC Converter Tiga Fasa dengan Visual Basic*. JTEV (Jurnal Teknik Elektro Dan Vokasional). Vol. 06(02).
- Ical. (2014). *Dasar Pemrograman Programmable Logic Controller S7-300 Siemens CPU 314c-2DP Ver1.2.* Modul.Karawang
- Ical. (2014). *Modul Trainning 1Dasar Pemrograman Programmable Logic Controller S7-300 Siemens CPU 315-2 DP.*Modul.Karawang
- Petruzella, F. D. (2016). *Electric Motors And Control Systems, Second Edition*. McGraw-Hill Education, New York
- Prakoso, I. J., Warsito, A., & Sukmadi, T. (2012). *Perancangan Pengasutan Bintang Segitiga dan Pengereman Dinamik pada Motor Induksi 3 Fasa dengan Menggunakan Programmable Logic Controller (PLC)*. *Transmisi*, *14*(1), 13-19–19. https://doi.org/10.12777/transmisi.14.1.13-19
- Pratiwi Surya, Indah. (2017) .*Perancangan dan Analisis Back to Back Thyristor Untuk Regulasi Tegangan AC Satu Fasa. Jurnal Teknik Elektro Universitas Syiah Kuala*, Banda Aceh
- Setiawan, I. (2006). *Programmable Logic Controller Dan Teknik Perancangan Sistem Kontrol*. *Penerbit Andi Yogyakarta*, 1–14. https://doi.org/10.1016/j.cattod.2015.07.023
- Suhendra, D. (2014). *Perancangan alat pengontrolan frekuensi dalam pengaturan kecepatan motor induksi satu fasa menggunakan kontrol pid*.
- Zuhal. (1988). *Dasar Tenaga Listrik Dan Elektonika Daya* (p. 264).PT. Gramedia Pustaka Utama, Jakarta.

## **LAMPIRAN**

## **Lampiran 1 Dokumentasi**

**1. Modul PLC Siemens S7-300**

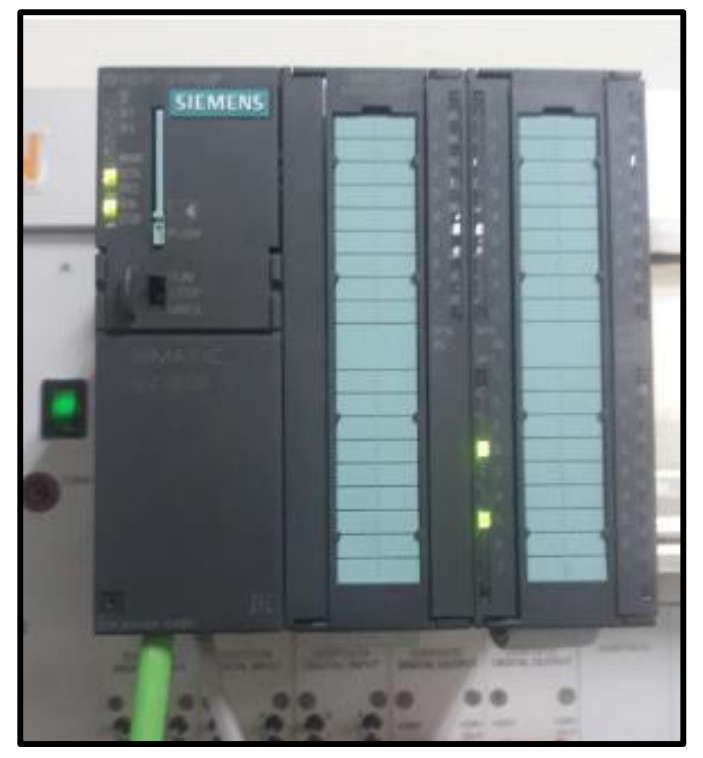

3. *Name Plate* **Motor Induksi 3 Phasa**

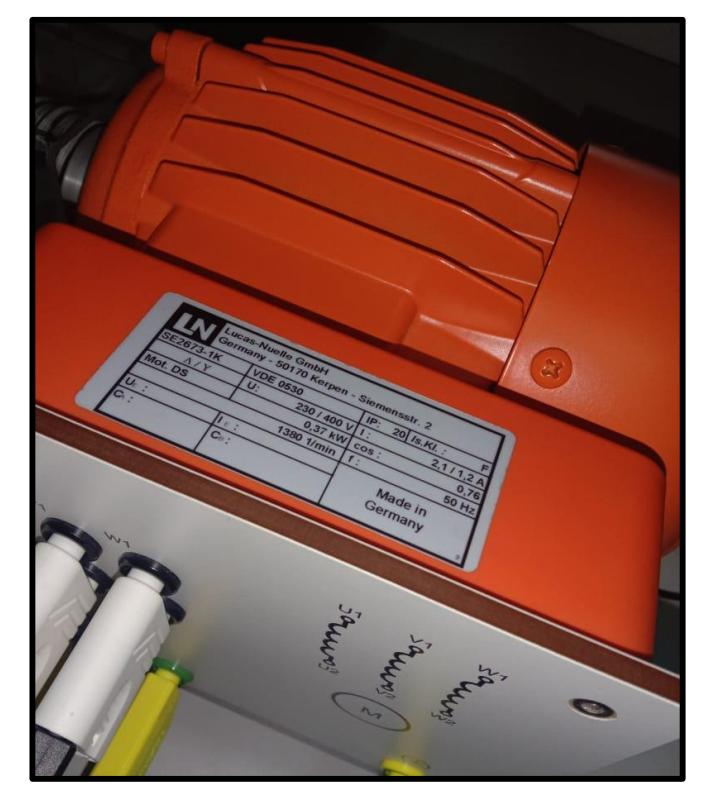

## 4. **Rangkaian Alat**

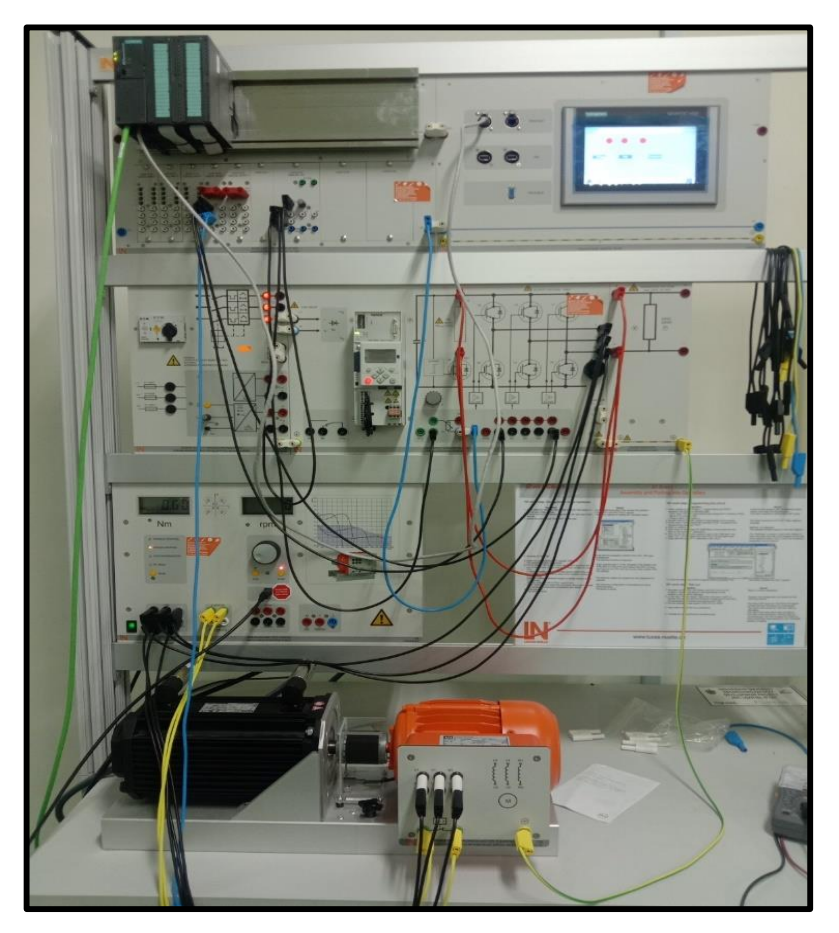

**3.Kabel Komunikasi (Profinet)**

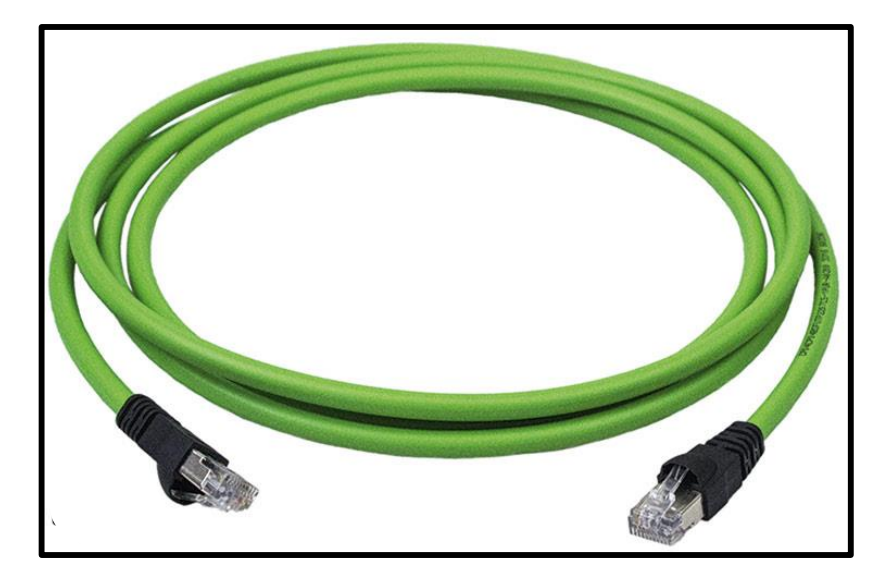

### **Lampiran 2. Data Komponen**

## **1. Operator controls and indicators: CPU 314C-2PN/DP**

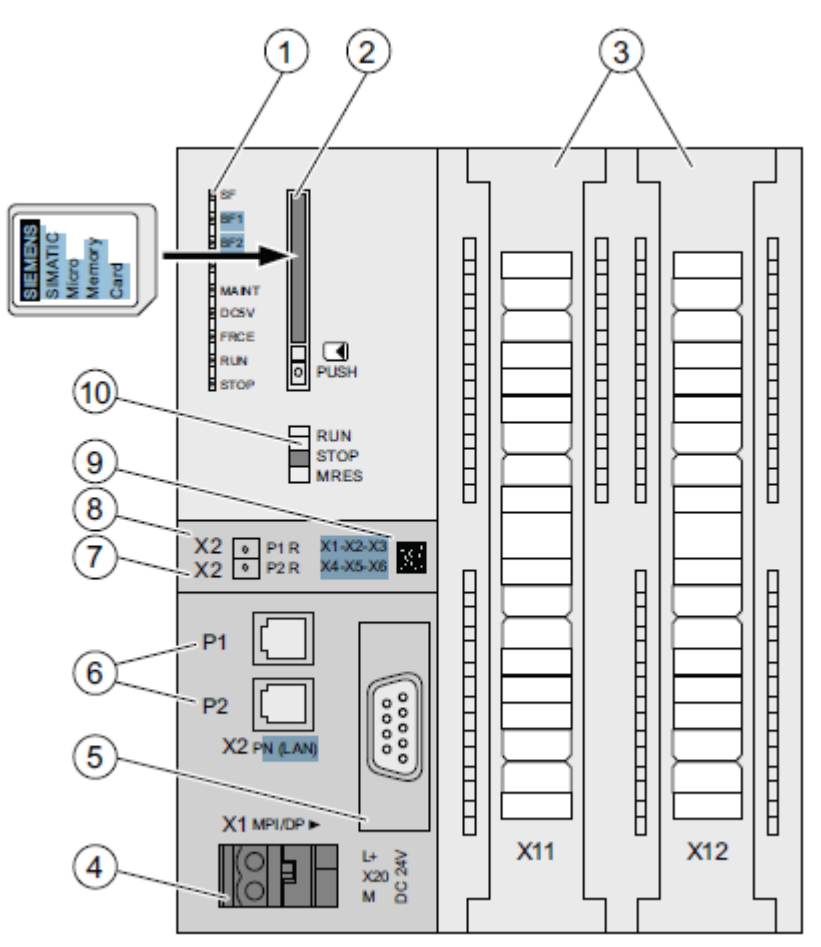

#### **Number Description**

- $\odot$ Status and error indicators
- $^{\circledR}$ Slot for the SIMATIC Micro Memory Card incl. the ejector
- $\circled{3}$ Terminals of the integrated inputs and outputs
- 4 Power supply connection
- $\circledS$ 1. interface X1 (MPI/DP)
- $\circledS$ 2. Interface X2 (PN), with dual-port switch
- $\circledD$ PROFINET Port 2

The Port 2 status is signaled using a dual-color LED (green/yellow):

- LED lit green: LINK to a partner is active ۰
- LED changes to yellow: active data traffic (RX/TX) ۰
- R: Ring port for setting up a ring topology with media redundancy

#### ⑧ PROFINET Port 1

The Port 1 status is signaled using a dual-color LED (green/yellow):

- LED lit green: LINK to a partner is active ٠
- ۰ LED changes to yellow: active data traffic (RX/TX)
- R: Ring port for setting up a ring topology with media redundancy
- ◉ MAC address and 2D bar code
- (10) Mode selector

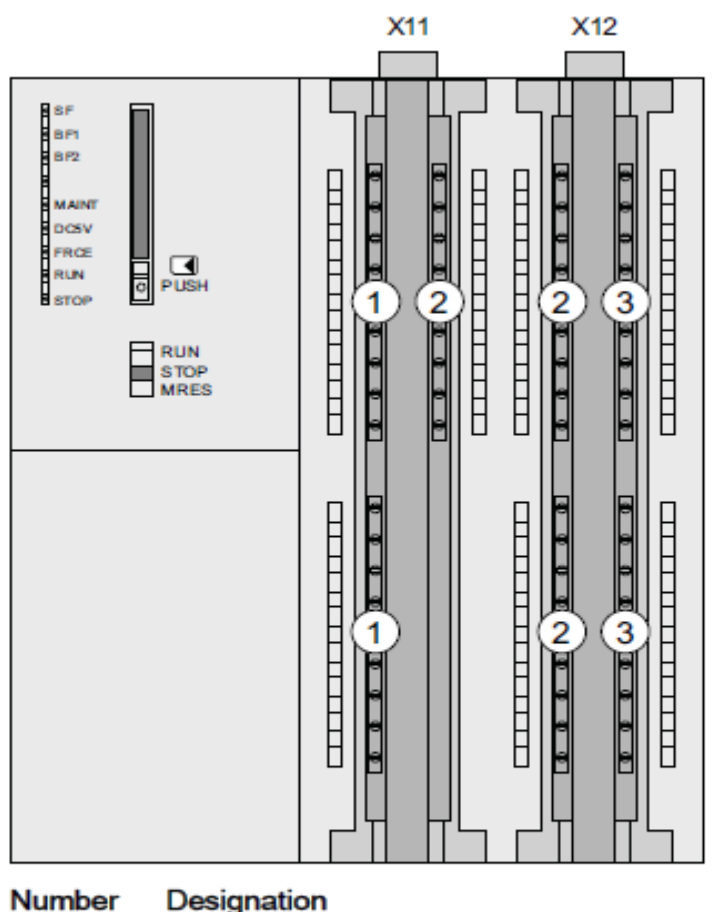

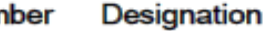

- $\odot$ Analog inputs and analog outputs
- **Digital inputs**
- <u>ම</u> **Digital outputs**

### **2. Status and error indicators**

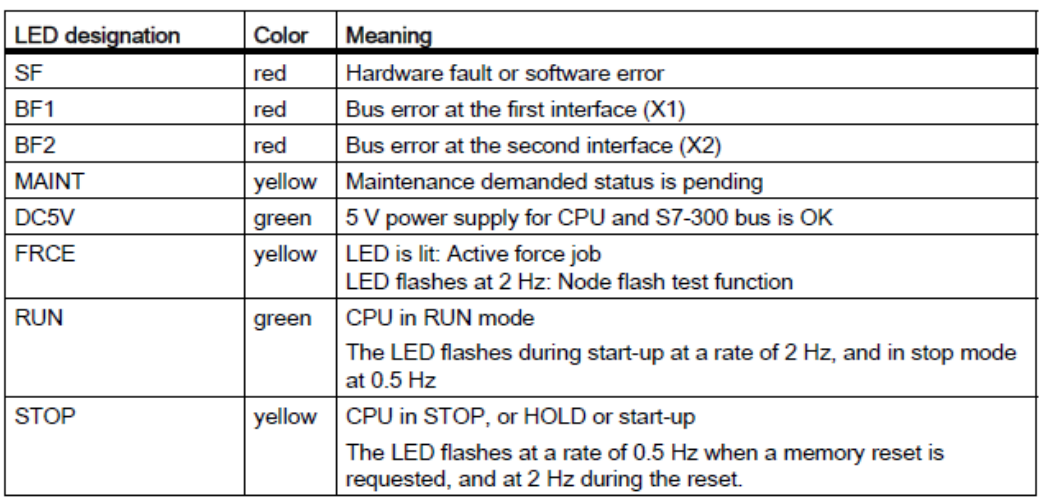

## **3. Integrated inputs/outputs and technological functions**

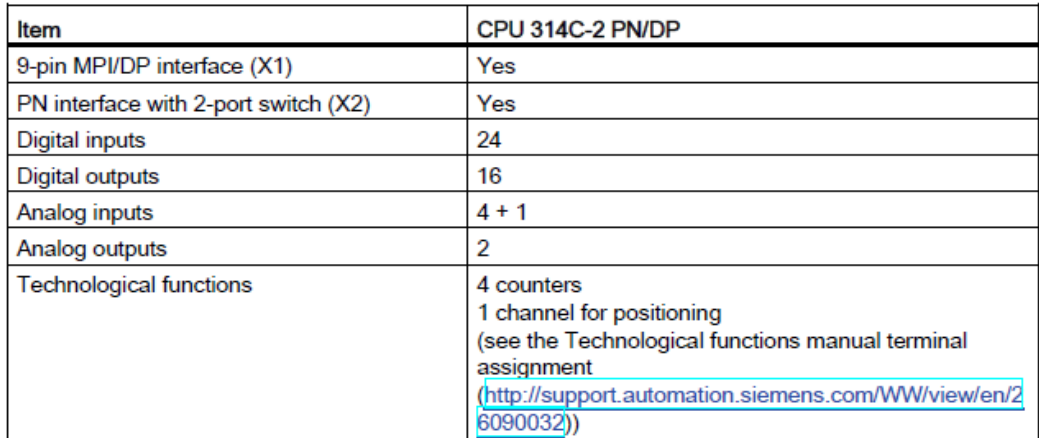

**"Petunjuk Penggunaan Pengontrolan Kecepatan Motor Induksi 3 Phasa Menggunakan Frequency converter Lenze 8400 Berbasis PLC Siemens S7-300"**

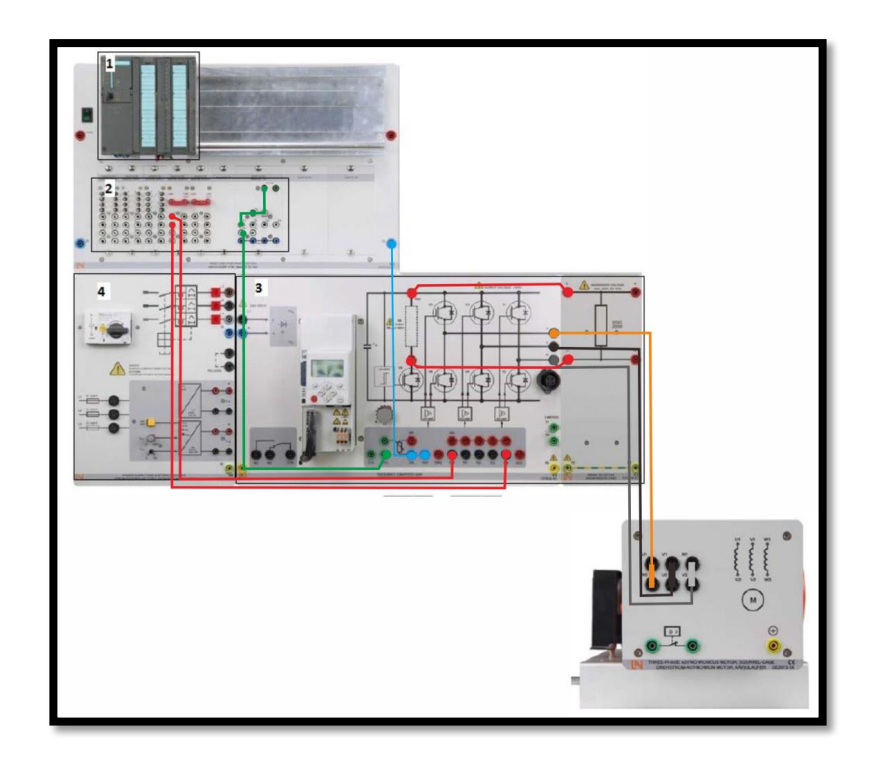

**Surianto**

**D411 15 005**

**LABORATORIUM SISTEM TENAGA DAN INSTALASI LISTRIK DEPARTEMEN ELEKTRO FAKULTAS TEKNIK UNIVERSITAS HASANUDDIN 2020**

# **Petunjuk Penggunaan Pengontrolan kecepatan motor induksi 3 phasa menggunakan frequency converter Lenze 8400 berbasis PLC Siemens S7-300**

Pengontrolan kecepatan motor induksi 3 phasa menggunakan frequency converter dengan mengatur frekuensi input pada motor. Dengan rumus N=120f/p converter mengatur nilai variable f untuk mengontrol kecepatan motor induksi 3 phasa. Dengan menggunakan PLC Siemens S7-300 untuk memberikan input pada inverter dan TIA portal untuk membuat program lader PLC :

A. Pembuatan Program Diagram Ladder

1. Buka software TIA Portal V14

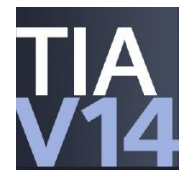

2. Setelah muncul tampilan awal TIA Portal V14, pada menu Start tekan Create new project. Isi Project name, Path (lokasi penyimpanan), Author, dan Comment jika diperlukan. Apabila program sudah dibuat sebelumnya, cukup tekan Open existing project dan buka program yang telah dibuat.

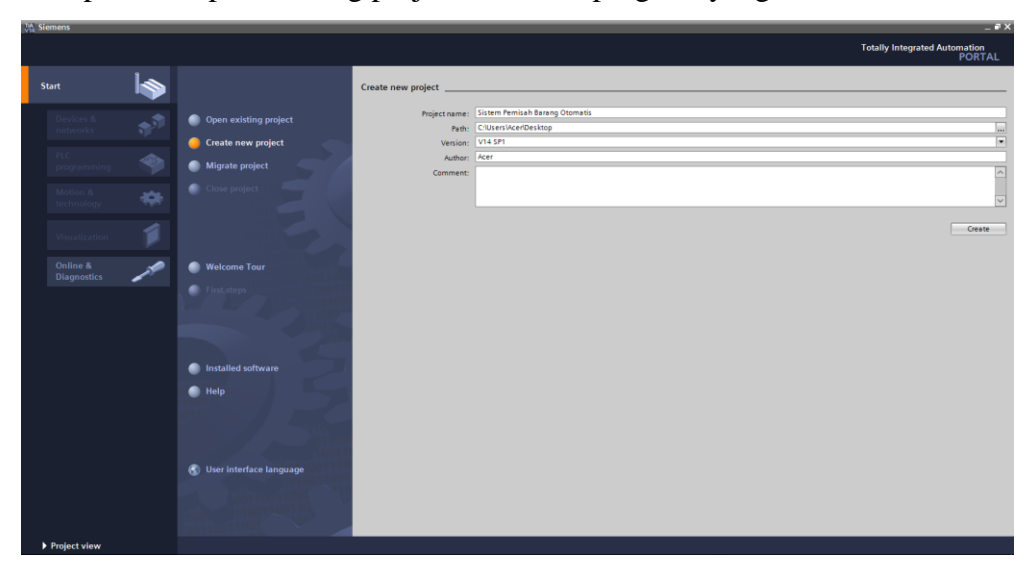

3. Pada menu Devices & networks, tekan Add new device untuk memilih tipe PLC dan CPU yang digunakan. Pada sistem ini menggunakan PLC Siemens Simatic S7-300 dangan CPU 314C-2 PN/DP.

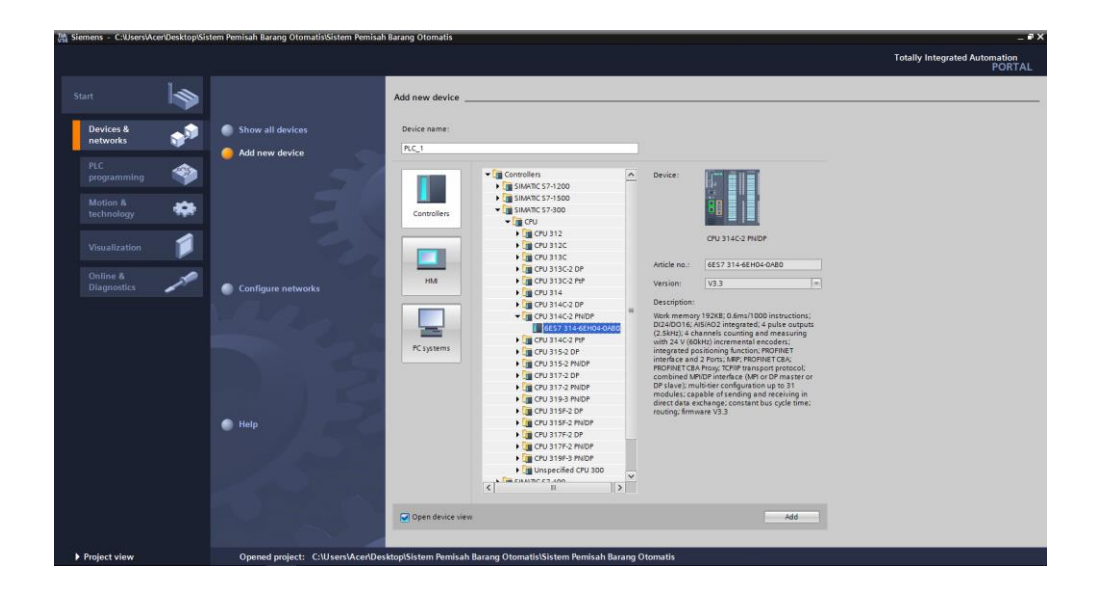

4. Selanjutnya mengatur alamat input dan output agar mempermudah dalam proses pembuatan diagram ladder. Untuk alamat digital i/o diubah menjadi sedangkan alamat analog i/o diubah menjadi 10.

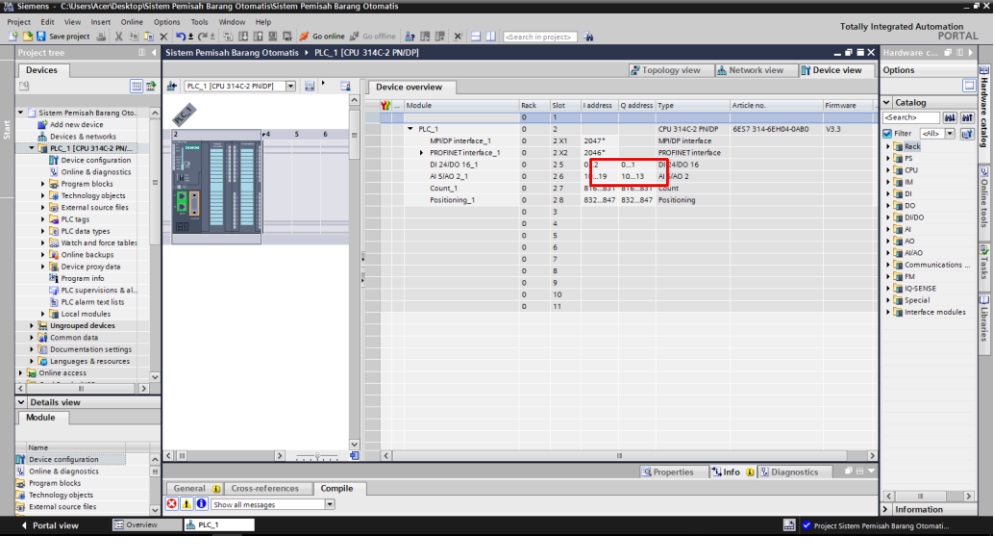

5. Pembuatan PLC tags. PLC tag berisi daftar input, output, dan memory yang digunakan dalam program. Daftar ini terdiri dari nama, tipe data, dan alamat program.

- **Totally Integrated Aut** ٠ū **BUT IT IS BETTER** TA 2 > PLC\_1 [CPU 314C-2 PN/DP] > PLC tags > Default tag table [12] De<sup>1</sup> a Tags  $\Box$ iros  $\begin{array}{rcl}\n\hline\n\end{array}\n\begin{array}{rcl}\n\hline\n\end{array}\n\begin{array}{rcl}\n\hline\n\end{array}\n\end{array}\n\begin{array}{rcl}\n\hline\n\end{array}\n\begin{array}{rcl}\n\hline\n\end{array}\n\begin{array}{rcl}\n\hline\n\end{array}\n\end{array}\n\begin{array}{rcl}\n\hline\n\end{array}\n\begin{array}{rcl}\n\hline\n\end{array}\n\end{array}\n\begin{array}{rcl}\n\hline\n\end{array}\n\begin{array}{rcl}\n\hline\n\end{array}\n\end{array}\n\begin{array}{r$ )e  $\sqrt{\frac{1}{2}}$  Find and  $\frac{1}{2}$ out tag table<br>
Name<br>
Tombol start<br>
Tombol start<br>
Tombol start<br>
neverse\_button<br>
Motor Speed<br>
20%<br>
40%<br>
10%<br>
10%<br>
10%<br>
-10%<br>
-10%<br>
-10% Address<br>  $\frac{1}{2}$ <br>  $\frac{1}{2}$ <br>  $\frac{$  $\overline{ }$ **SOBBBBBBBBBBB SBBBBBBBBBBB** *<u><b>BODOOOOOOO</u>*  $Find:$ Match case ⊕ Down<br><u>⊝ Up</u> .<br>Replace w **IN** Local mod<br><mark>HMI\_1 [TP700</mark> Replace Replace all  $\overline{\mathbf{R}}$  P **Li**nfo  $\sqrt{2}$ General Cross-references Comp<br>
C 1 G Show all messages Message<br>The project TA3 was saved :<br>Project closed.<br>Project TA 2 opened. Date Time<br>1/6/2020 2:31:46 PM<br>1/6/2020 2:31:49 PM<br>1/6/2020 2:31:51 PM 20%<br>40%<br>60%<br>80%  $\bullet$  $\alpha$ Portal vi 鷐 Project TA 2 ope
- a. Pengontrolan dengan tombol input manual

b. Pengontrolan dengan kecepatan secatra sequence

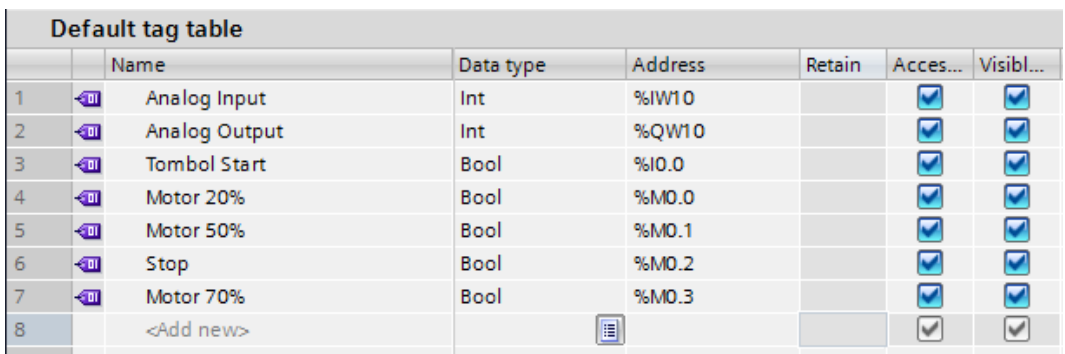

## 6. Pembuatan ledder diagram.

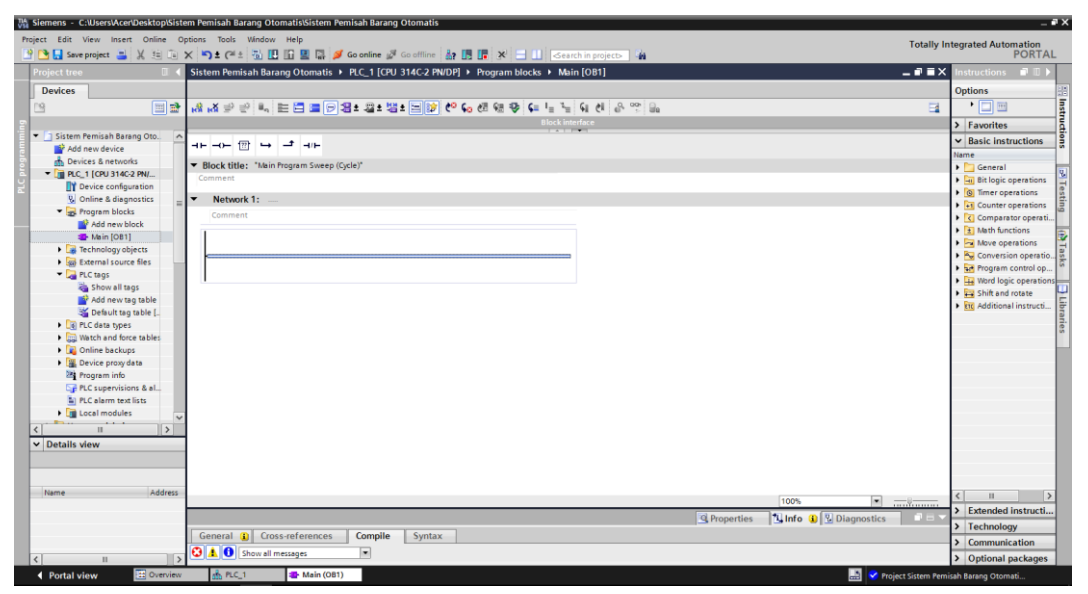

Adapun ladder diagram konveyor pemisah barang otomatis, yaitu:

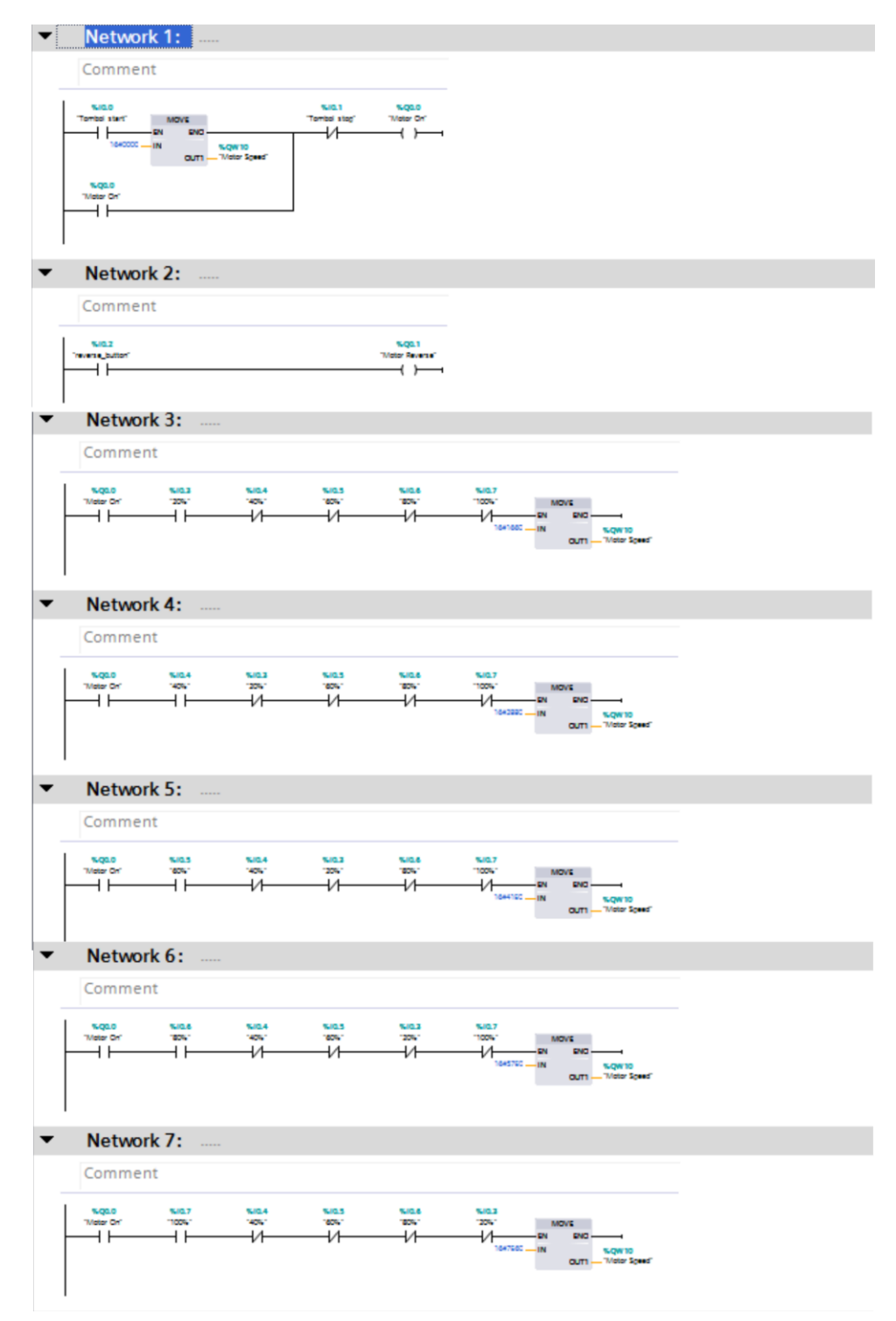

a. Pengontrolan dengan tombol input manual

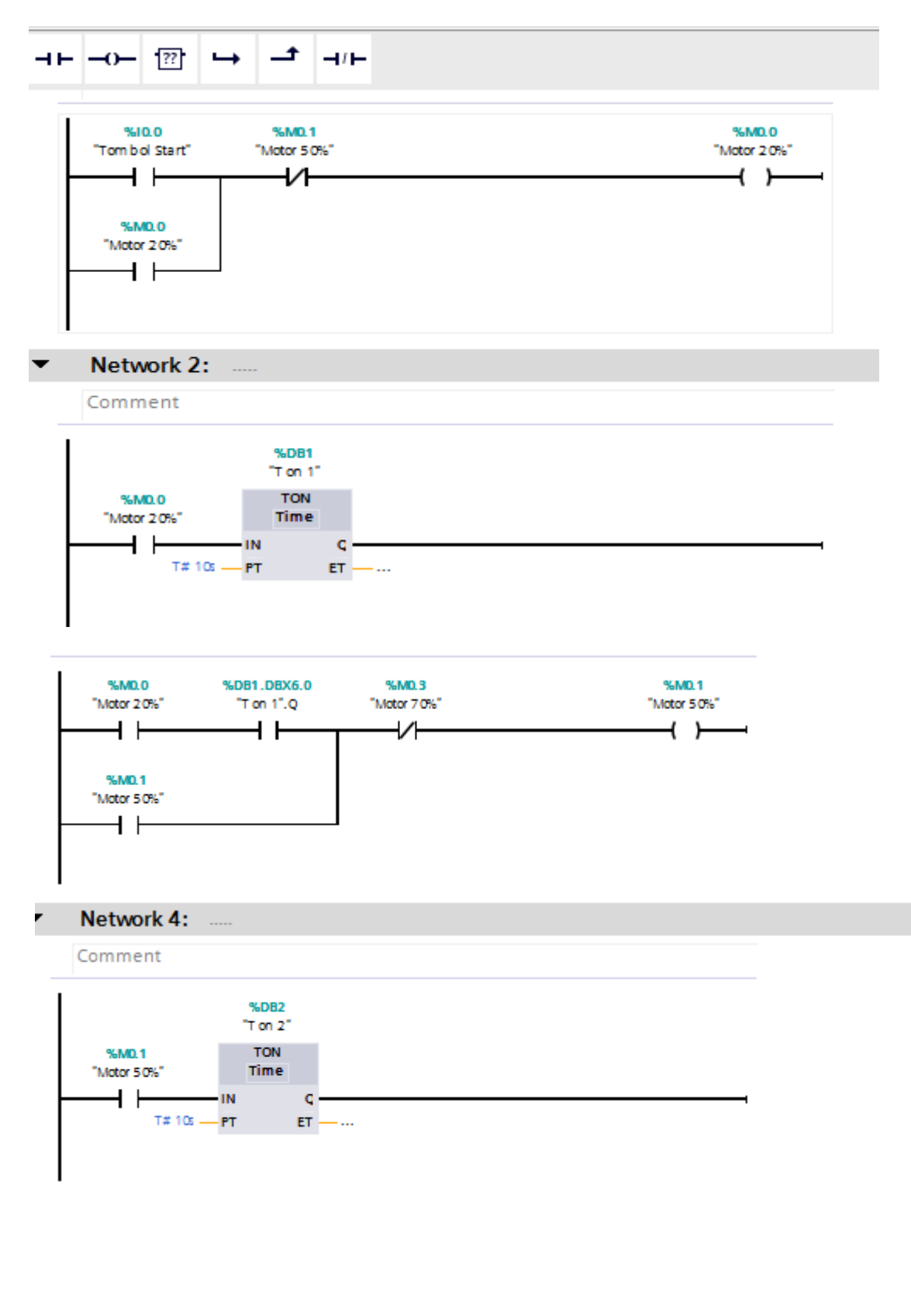

b. Pengontrolan dengan kecepatan secatra sequence

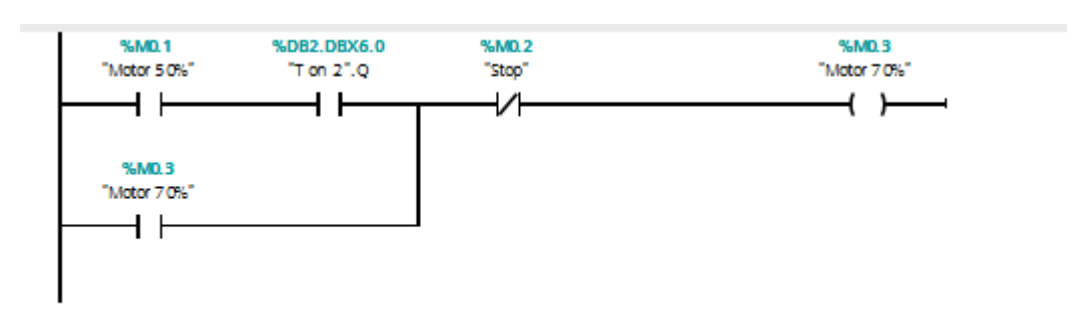

## Network 6: .....

Comment

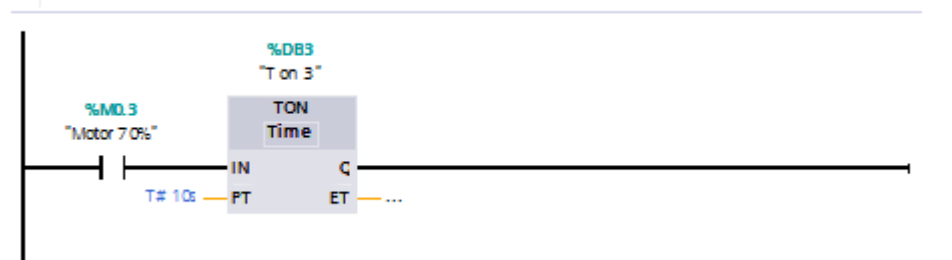

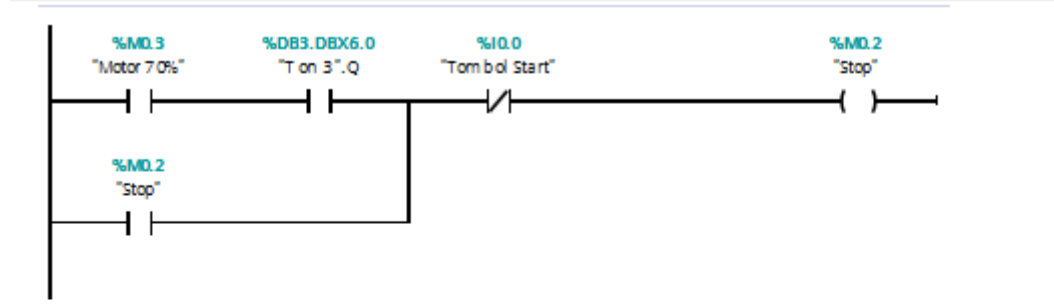

#### ٠ Network 8: ...

Comment

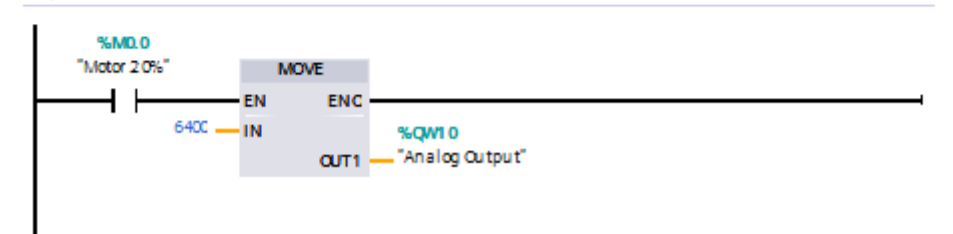

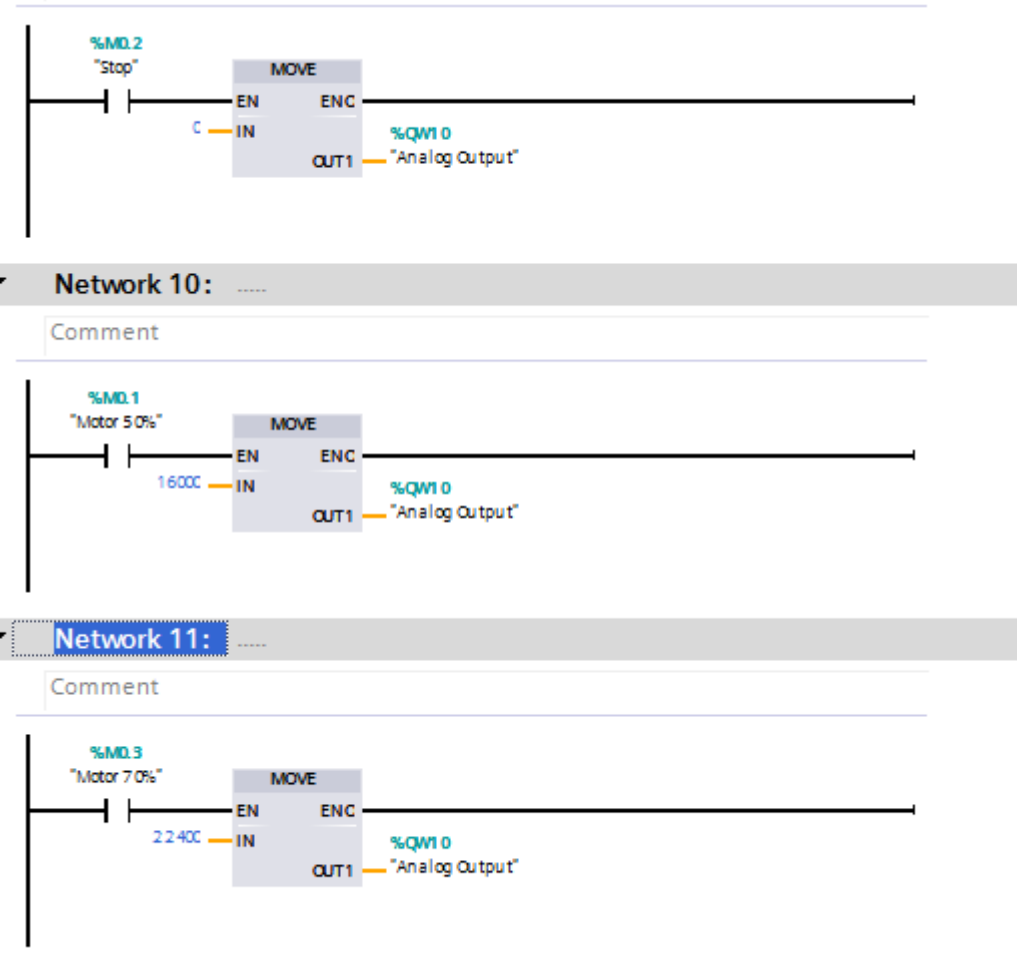

B. Mendownload Program ke PLC

Sebelum mendownload program ke PLC, terlebih dahulu kita hubungkan komputer ke PLC dengan menggunakan kabel Ethernet. Setelah komputer dan PLC terhubung, kita dapat melakukan proses download pada software TIA Portal V14.

1. Tekan tombol download, kemudian akan muncul jendela seperti pada gambar. Pilih Type of PG/PC interface dan PG/PC interface seperti pada gambar dan tekan Start search untuk mencari perangkat.

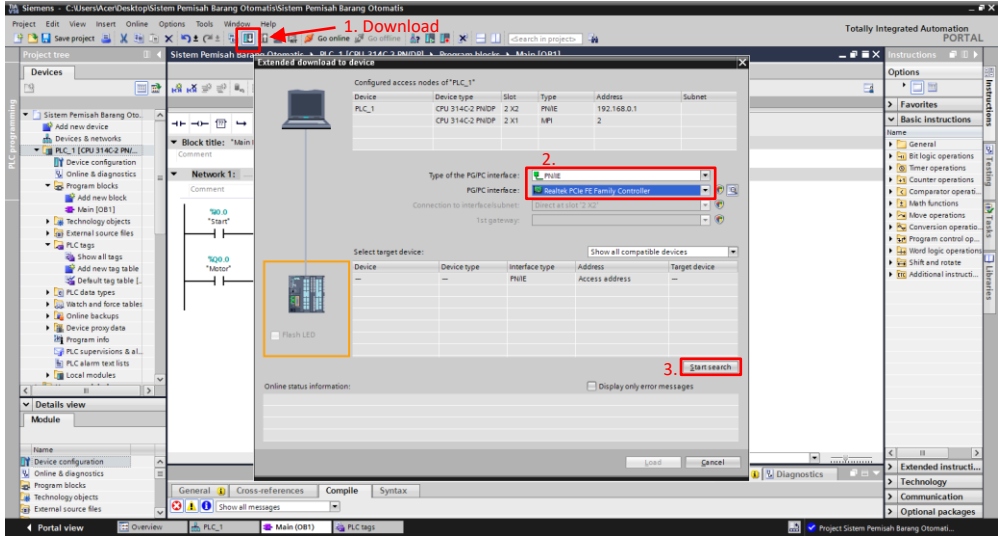

2. Perangkat yang cocok akan tampil. Pilih target device kemudian tekan load.

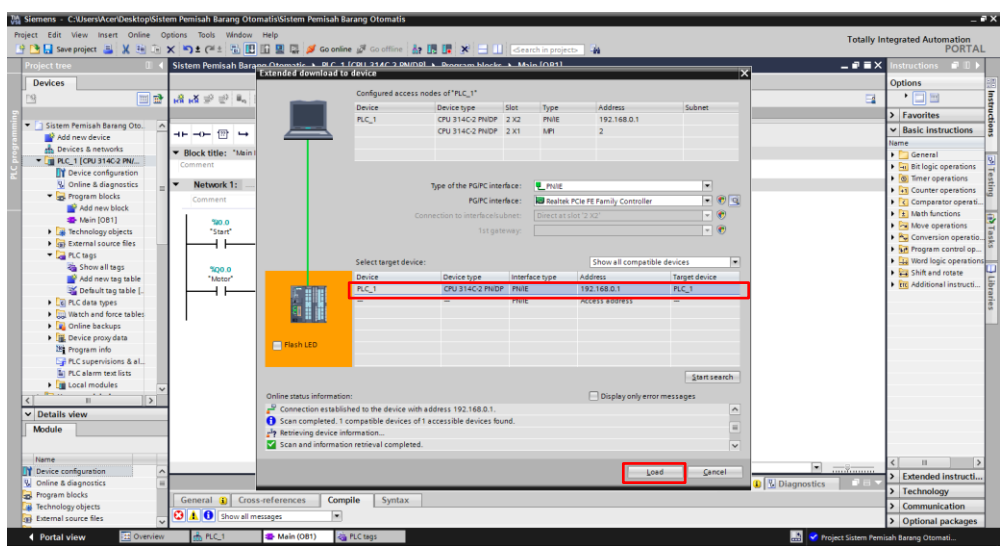

3. Setelah muncul jendela Load preview, tekan Load dan program akan terdownload ke perangkat PLC.

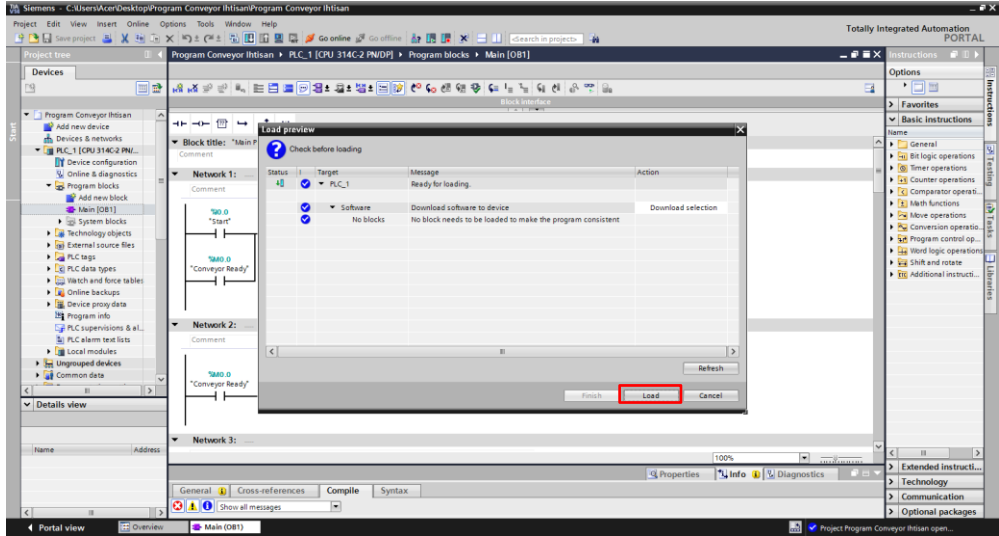

Untuk menampilkan proses yang sedang berlangsung pada program diagram ladder, dapat dilihat dengan menekan Go online kemudian aktifkan tombol monitoring. Untuk mematikannya cukup menekan tombol Go offline.

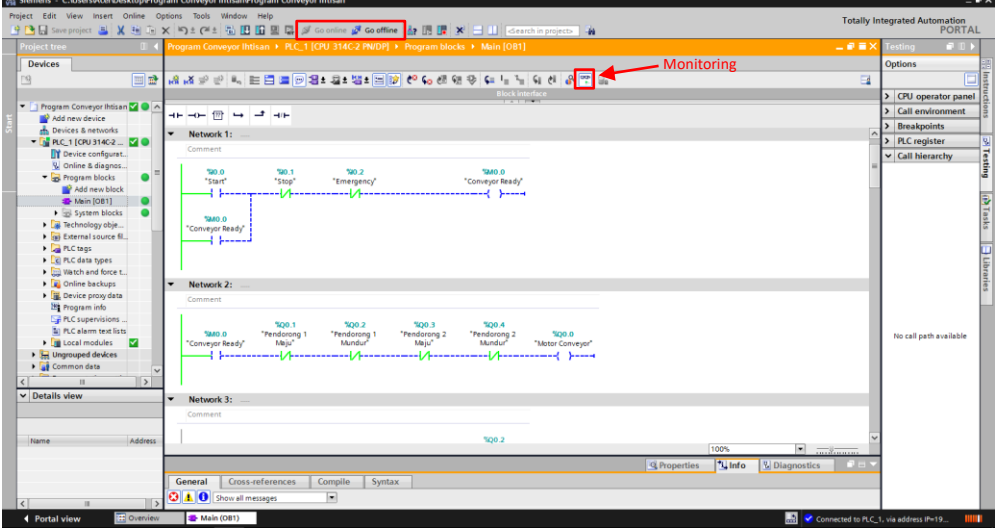

C. Rangkaian Perangkat Keras (Hardware)

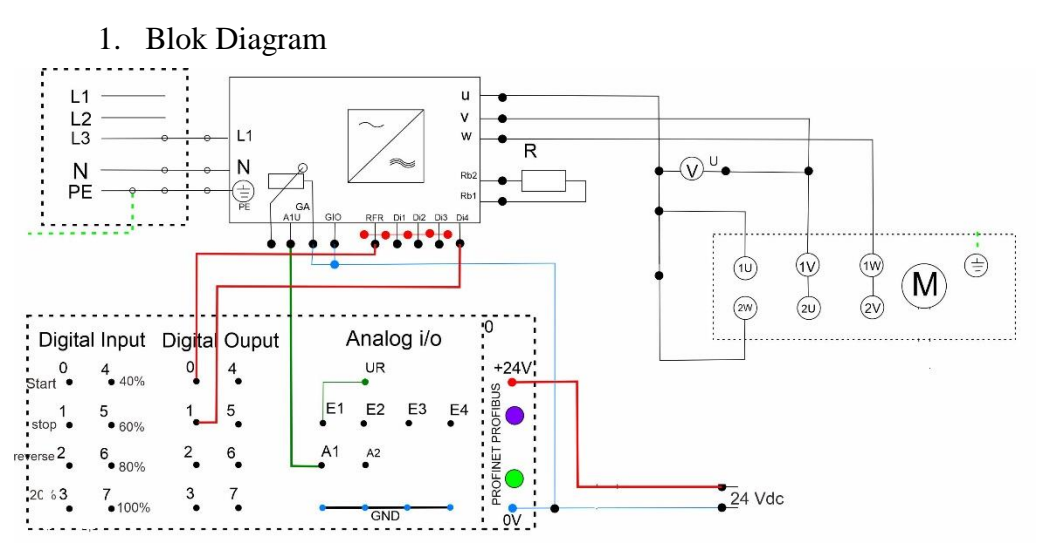

2. Rangkaian Sistem

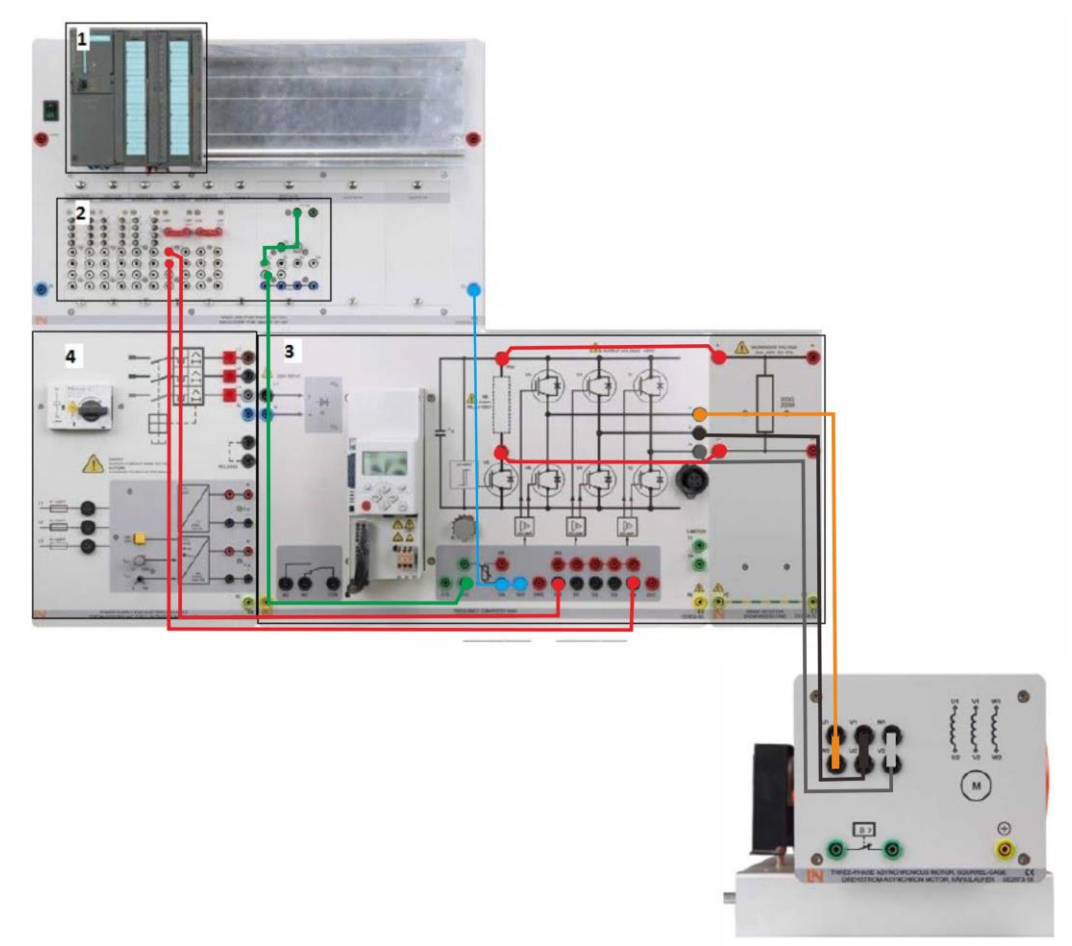

3. Gambar Rangkaian

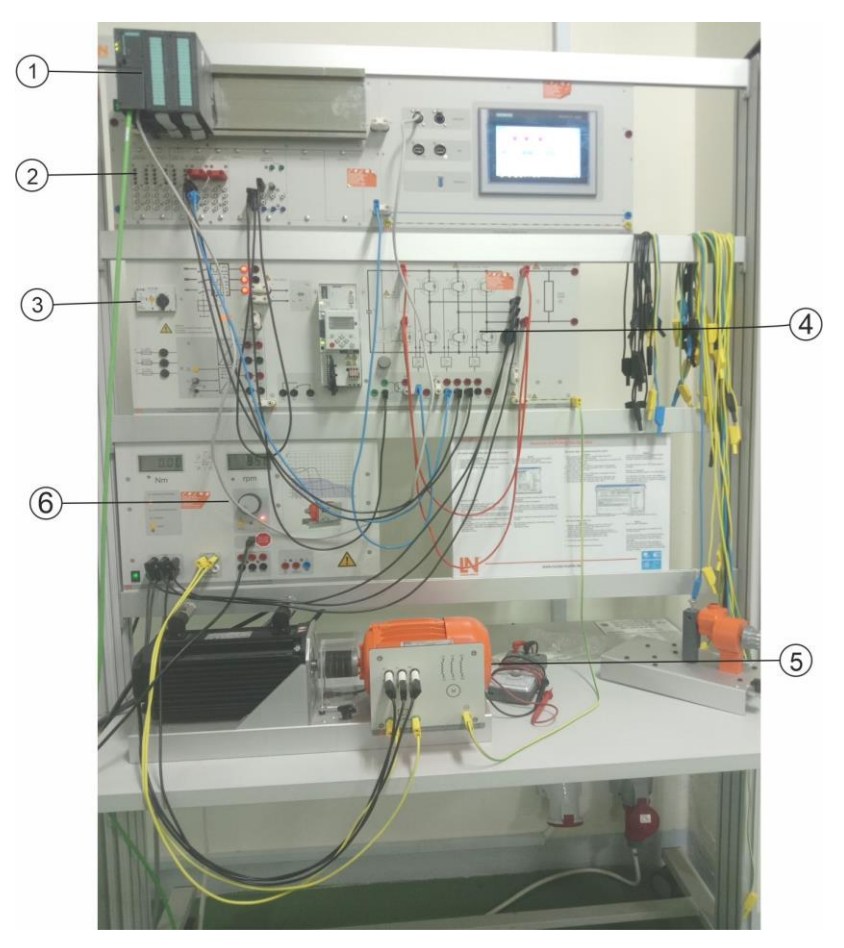

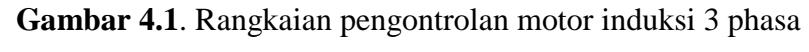

Keterangan :

- 1 : Modul PLC Siemens S7-300 CPU 314-2PN/DP
- 2 : Input Ouput PLC
- 3 : Catu daya
- 4 : Frekuensi konverter
- 5: Motor Induksi 3 Phasa
- 6: Pembaca kecepatan

D. Cara Kerja Sistem Conveyor Pemisah Barang Otomatis

Rangkaian utama terdiri dari modul PLC, frekuensi konverter, dan motor induksi 3 phasa. PLC diprogram melalui TIA Portal dan akan bekerja sesuai perintah program tersebut. *Input* yaitu masing-masing saklar digital *input* sesuai alamat yang berisi perintah *start, stop, reverse* dan kecepatan. Frekuensi konverter merupakan suatu alat yang mengubah listrik AC ke DC dan kembali ke AC, namun dengan disertai perubahan frekuensi. Perubahan frekuensi tersebut disesuaikan dengan perintah dari output PLC yang telah diatur. Nilai frekuensi itulah yang diteruskan ke motor sehingga kecepatan motor dapat dikontrol. Pada saat saklar start pada digital *input* 0.0 ON maka output PLC akan mengirim perintah ke frekuensi konverter untuk menyalakan motor. Pada kondisi tersebut motor sudah dalam kondisi ON namun belum berputar karena belum ada nilai *input* tegangan yang diberikan PLC. Saklar digital *input* 0.3 ON maka motor akan berputar 20% dari maksimum kecepatan motor. Saklar 0.4, 0.5, 0.6, dan 0.7 masing-memiliki perintah untuk kecepatan 40%, 60%, 80%, dan 100%. PLC juga dapat memberikan perintah *reverse* untuk membalik arah putaran motor dengan menekan saklar digital *input* 0.2 dan saklar 0.1 berfungsi untuk mematikan motor.